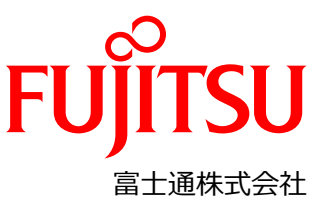

### **Nutanix Enterprise Cloud on PRIMERGY 設定変更手順書**

#### **本書について**

本書は、Nutanix Enterprise Cloud on PRIMERGY (以降、Nutanix on PRIMERGY)の設置と電源ケーブル接続後、クラスタを 構築開始する前に工場出荷されてきた状態から、最初に設定変更が必要な箇所について説明します。

#### **対象のモデルについて**

本書の対象のモデルは、以下になります。

- XF1070 M2
- XF3070 M2
- XF8050 M2
- XF8055 M2

#### **本書の表記について**

- 重要な注意事項の一覧
- 本書に記載している重要な注意事項は以下のとおりです。

ヒント 概念の理解や操作の手助けとなる情報であることを示しています。

注 概念の理解や操作における注意事項であることを示しています。

警告

正しく使用しない場合、軽傷、または中程度の傷害を負うことがあり得ることと、当該製品自身 またはその他の使用者などの財産に、損害が生じる危険性があることを示しています。

■ 変数: <xxx>

使用環境に応じた数値/文字列に置き換える必要のある変数を表します。 例:<IP アドレス>

#### **設定に必要な機材**

本設定で必要な機材は、以下になります。事前に準備してください。

- キーボード
- ディスプレイ
- クライアント端末

# <span id="page-1-0"></span>**1. Nutanix on PRIMERGY の BIOS 設定**

工場出荷時は全ての Nutanix on PRIMERGY に同じ iRMC の IP アドレスが設定されています。 設定対象の Nutanix on PRIMERGY の BIOS 画面より一台ずつ、個別の iRMC の IP アドレス設定をしてください。

Nutanix on PRIMERGY に、キーボード、ディスプレイを接続してください。

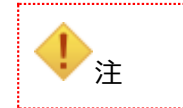

 全ての Nutanix on PRIMERGY に同一の IP アドレスが設定されているため、 この時点では Nutanix on PRIMERGY とスイッチは接続しないでください。

- 1. BIOS セットアップ画面を開き、[Main]を選択し、System Date/System Time を UTC(日本時間-9 時間となる日時)に設 定します。
- 2. [Server Mgmt] [iRMC LAN Parameters Configuration] を選択し、 [Enter] キーを押下します。
- 3. 次のように設定します。

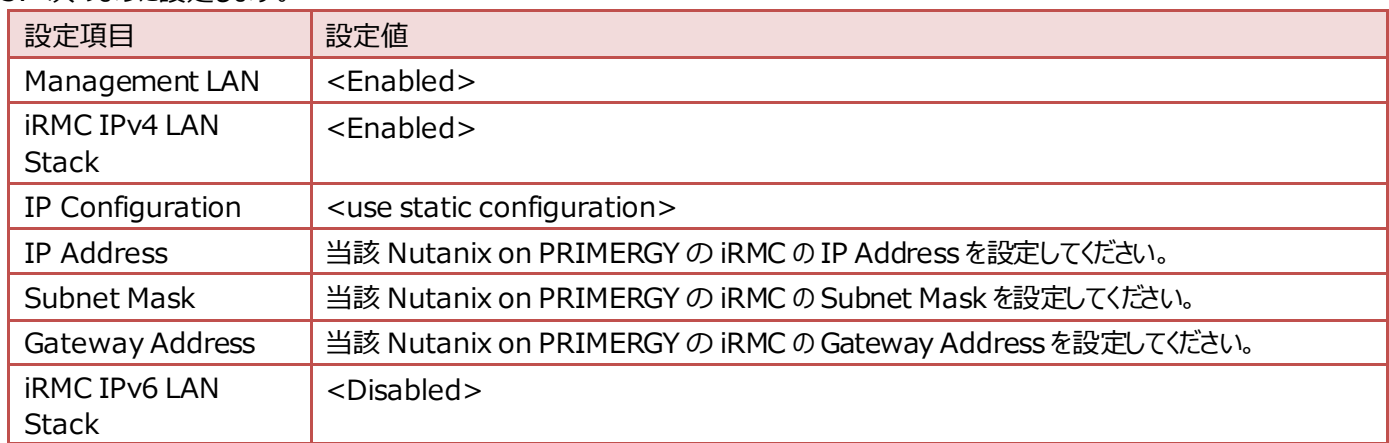

- 4. [Esc] キーを押し、前のメニューに戻ります。
- 5. [Advanced] [CPU Configuration] を選択し、 [Enter] キーを押下します。
- 6. 次のように設定します。

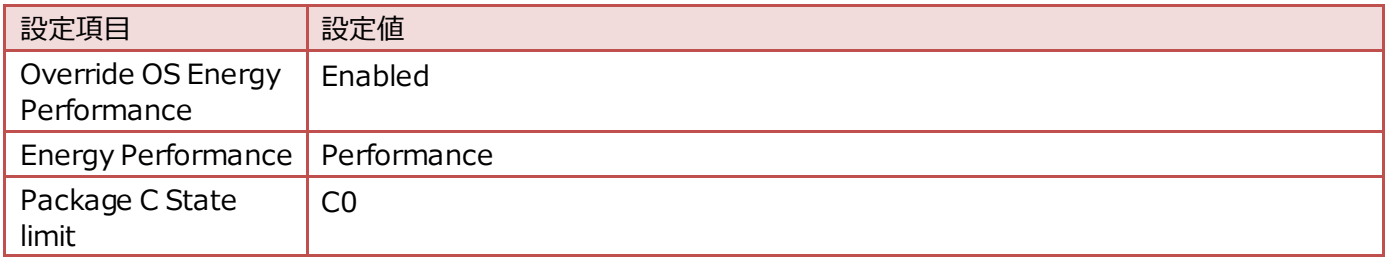

- 7. [Esc] キーを押し、前のメニューに戻ります。
- 8. [Advanced] [Memory Configuration] を選択し、 [Enter] キーを押下します。
- 9. 次のように設定します。

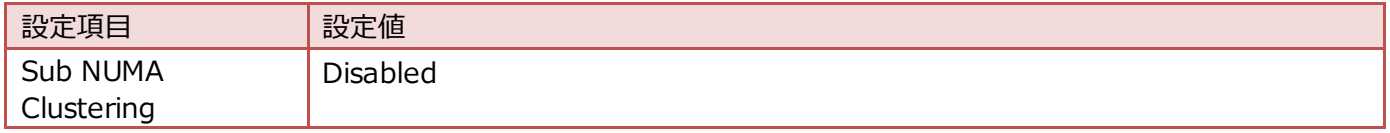

- 10. [Esc] キーを押し、前のメニューに戻ります。
- 11. [Save & Exit] タブを選択し、 [Save Changes and Reset] を選択します。
- 12. [Save & reset] 画面で [Yes] を選択します。 BIOS 設定画面が完了したら、Nutanix on PRIMERGY の電源を停止します。
- 13.すべての Nutanix on PRIMERGY で手順1~12 を繰り返します。

設定完了後、Nutanix on PRIMERGY をネットワークケーブルで、お客様のネットワークスイッチに接続してください。

# <span id="page-3-0"></span>**2. Nutanix on PRIMERGY の設定**

「[1.](#page-1-0) Nutanix [on PRIMERGY](#page-1-0) の BIOS 設定」で設定した iRMC の IP アドレスを使用して、各 Nutanix on PRIMERGY の iRMC に 接続します。ここでは、iRMC のパラメーターを構成します。

作業に使うクライアント端末を、Nutanix on PRIMERGY とネットワークスイッチに接続されているネットワークに接 続してください。クライアント端末から、iRMC Web インターフェースへアクセスしてください。iRMC Web インターフェースのデフォルト・ロ グインは以下のとおりです。

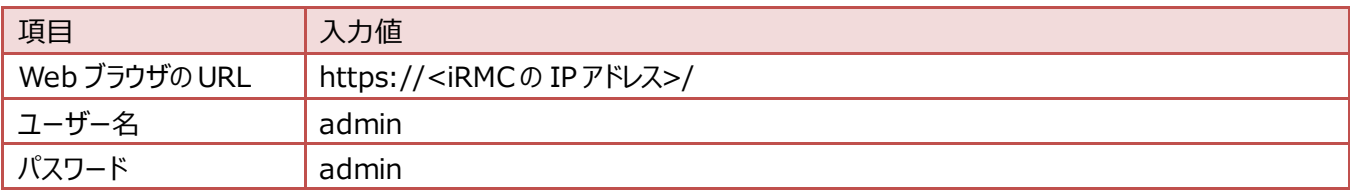

ヒント iRMC Web インターフェースにアクセスするブラウザは、最新のブラウザが必要です。以下のバ ージョンがサポートされています。 – Microsoft Internet Explorer バージョン 11 以降 – Microsoft Edge の全バージョン – Google Chrome バージョン 57 以降 – Mozilla Firefox バージョン 40 以降

### **2.1. iRMC Local Accounts**

iRMC Web インターフェースで使用されるデフォルトの [admin] アカウントのパスワードを、お客様が決められたパスワードに設定する必要 があります。

### 【手順】

- 1. iRMC Web インターフェースにアクセスします。
- 2. [EULA] 画面が表示された場合、 [Accept] をクリックします。
- 3. iRMC Web インターフェース画面から、 [Settings] - [User Management] - [iRMC Local UserAccounts] – [admin] - [Edit] を選択します。

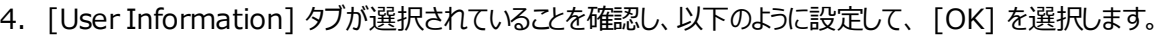

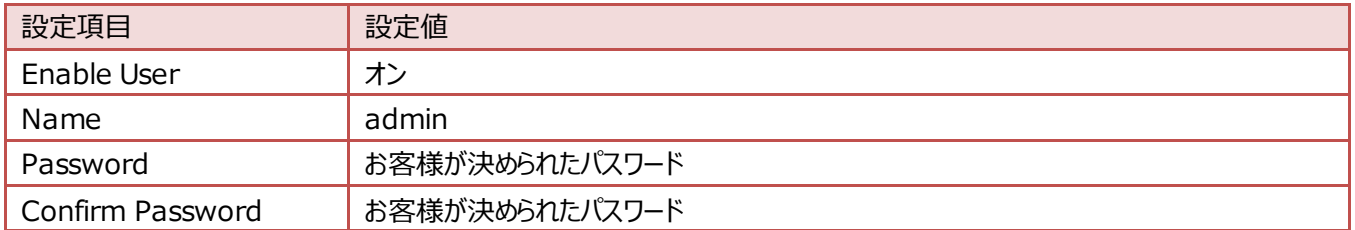

## **2.2. iRMC DNS 設定**

- 1. iRMC Web インターフェースにアクセスします。
- 2. iRMC Web インターフェース画面から [Settings] [Network Management] [DNS] を選択します。

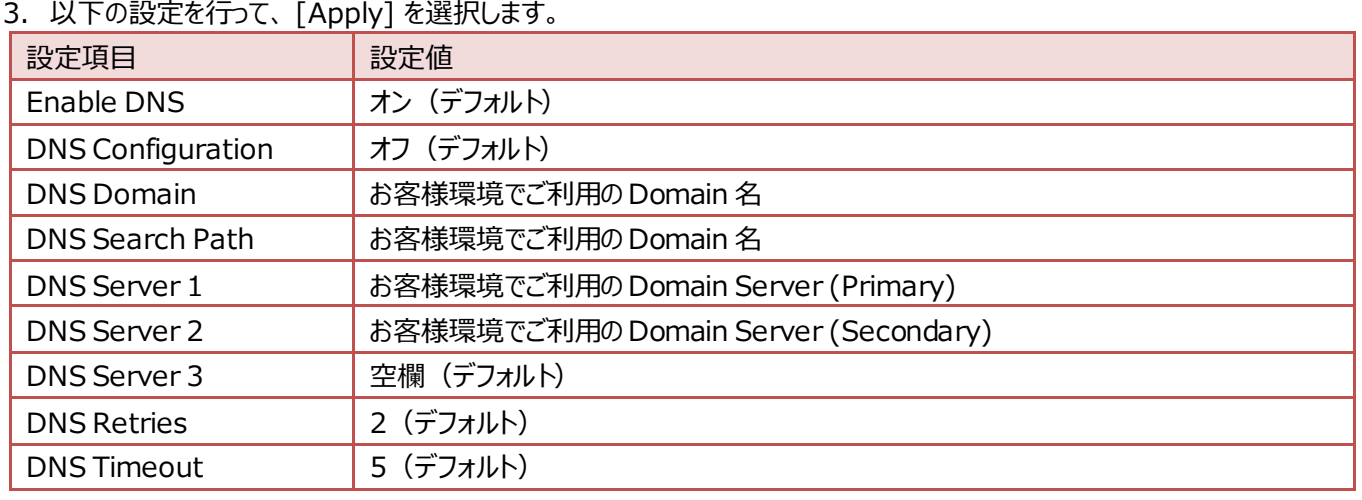

## **2.3. iRMC NTP 設定**

### 【手順】

- 1. iRMC Web インターフェースにアクセスします。
- 2. iRMC Web インターフェース画面から [Settings] - [Baseboard Management Controller] – [Time Synchronization] を選択します。
- 3. 以下の設定を行います。

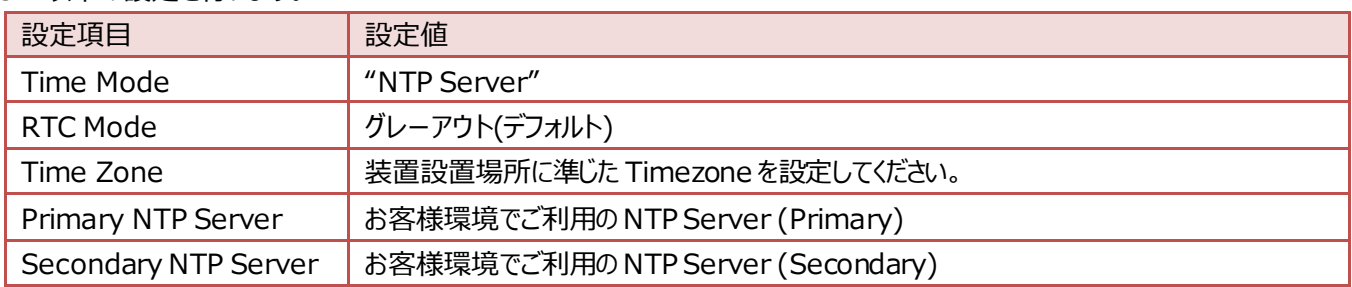

4. [Apply] - [NTP Update] を選択します。

# <span id="page-4-0"></span>**2.4. ネットワークの確認**

- 1. iRMC Web インターフェースにアクセスします。
- 2. iRMC Web インターフェース画面から [System] [Network] を選択します。
- 3. 接続した Management LAN/Backplane LAN/Payload LAN に使用する全てのネットワークインタフェースの MAC アドレス を記録します。

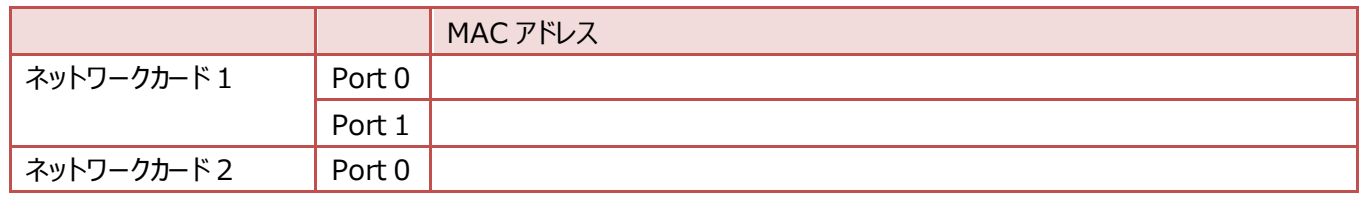

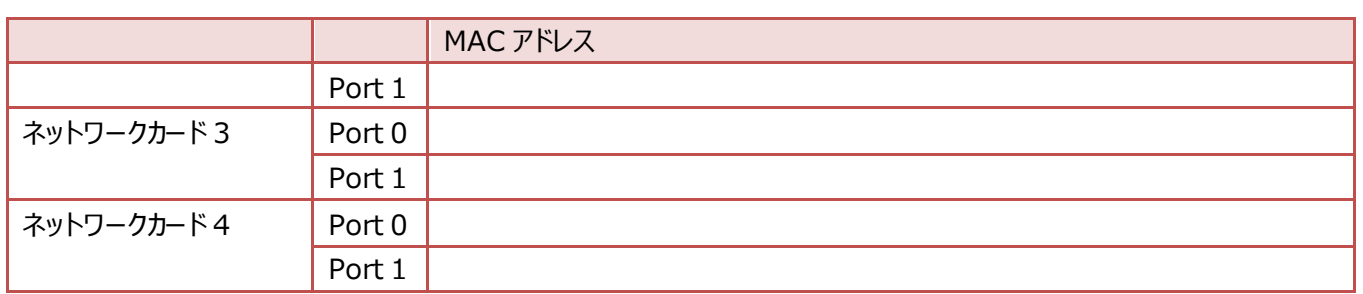

 $\bigcirc$ Nutanix on PRIMERGY で利用可能なネットワークアダプタは以下の 3 種類です。 該当するネットワークカードの MAC アドレスを記録してください。 搭載しているネットワークアダプタは、構成によって異なります。 ■ X550-T2  $-710 - DA2$ **MCX4121A-ACAT** 

# **2.5. OS の設定**

- 1. iRMC Web インターフェースにアクセスします。
- 2. iRMC Web インターフェース画面から [Start Video Redirection] をクリックし、ビデオリダイレクションを起動します。
- 3. 下記のように実行します。
	- a. [Security Warning] のメッセージが表示されたら、 [Always trust …] にチェックを入れ、 [Yes] を選択します。

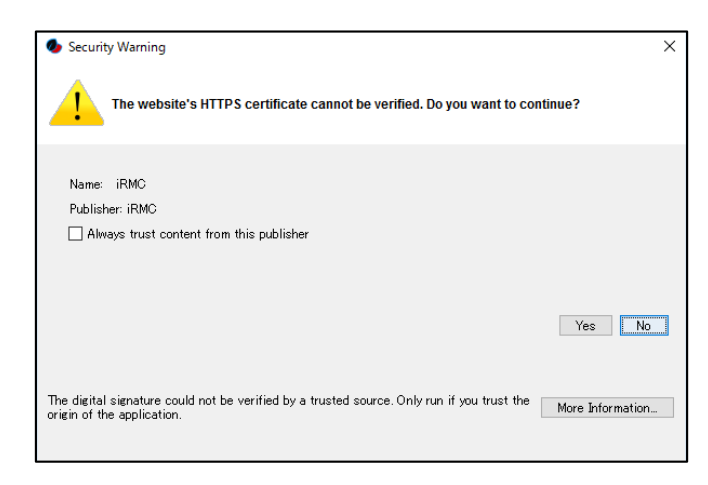

b. [Security Approval Required] のメッセージが表示されたら、 [Always trust …] にチェックを入れて、 [Run] を選 択します。

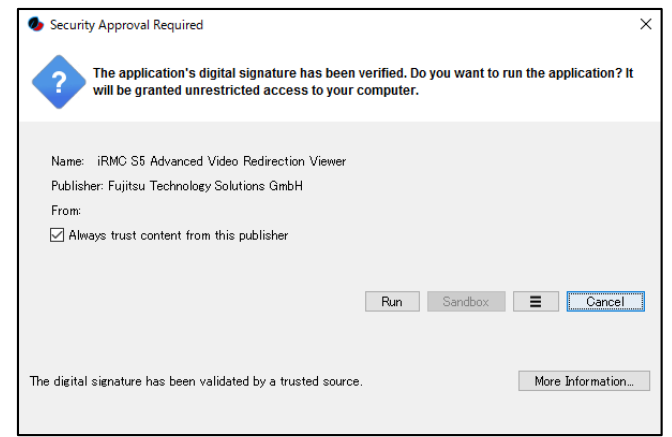

4. 次のような画面が表示されるので、ユーザー名とパスワードを入力し、ログインします。 デフォルトは次の通りです。

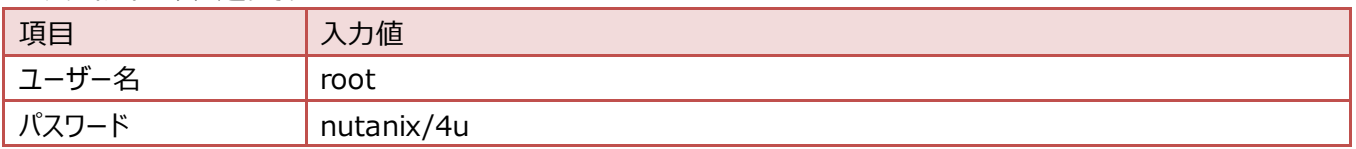

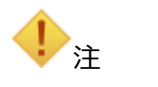

OS が起動していない場合は、Nutanix on PRIMERGY の前面の電源スイッチを押して、OS を起動させてく ださい。

### Nutanix AHV HOST-1 login: \_

ログインができるとプロンプトが表示されます。

root@ahv#

5. 次のコマンドを実行します。

root@ahv# /root/nutanix-network-crashcart/network\_configuration

6. 次の画面が表示されるので、 [Network card details] に表示されているネットワークインタフェースから、 「[2.4](#page-4-0) [ネットワークの確認](#page-4-0)」で記録した MAC アドレスと同じ値を持つ [Name] を全て確認します。 [Choose Ethernet Devices] の確認した全ての [Name] にチェックを入れ、以下の設定を行います。

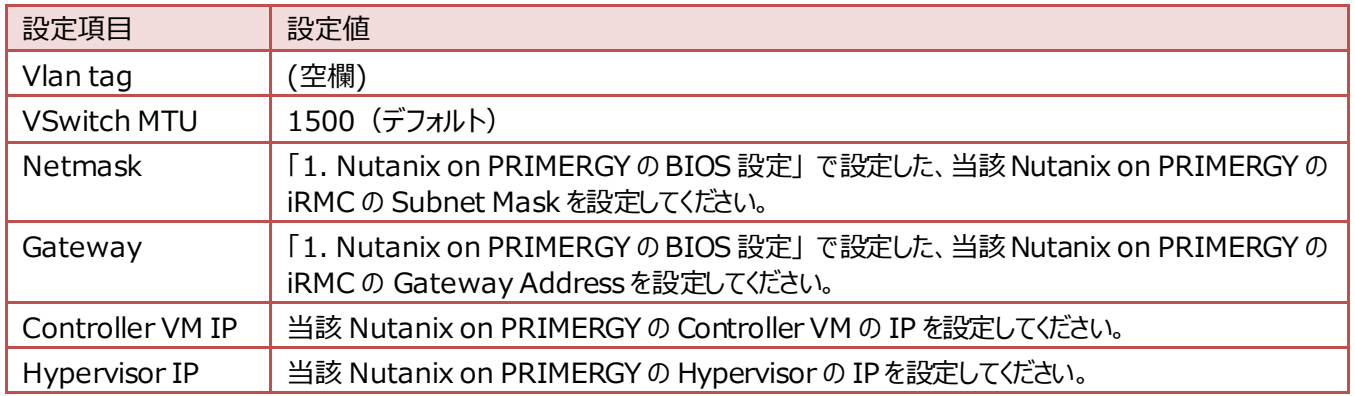

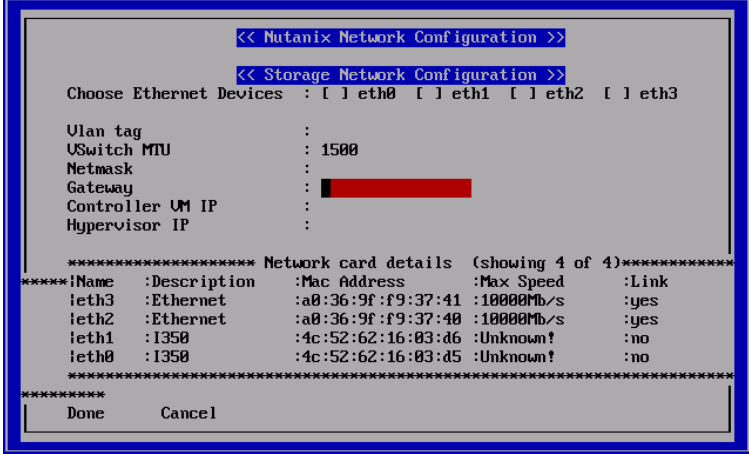

- 7. [Done] を選択し [Enter] キーを押します。 画面が切り替わり、実行結果が表示されます。最後の行に以下が出力されていることを確認してください。 "INFO Network configuration successful!"
- 8. 次のコマンドを実行し、ログアウトします。

root@ahv# exit

- 9. ビデオリダイレクションを終了します。
- 10.クライアント端末から、設定した Controller VM IP や、Hypervisor IP に ping コマンドを発行して、疎通確認をしてください。 確認ができない場合は、再度、手順1.から実施してください。
- 11.すべての Nutanix on PRIMERGY で「[2](#page-3-0). Nutanix [on PRIMERGY](#page-3-0) の設定」の作業を実施します。

以上で、クラスタ構築前の設定変更は終了です。

# **付録 A︓論理ドライブ番号について**

Nutanix on PRIMERGY の論理ドライブ番号と Prism 画面の論理ドライブ番号が異なります。

Nutanix on PRIMERGY の論理ドライブ番号と Prism 画面の論理ドライブ番号の対応は以下のとおりです。

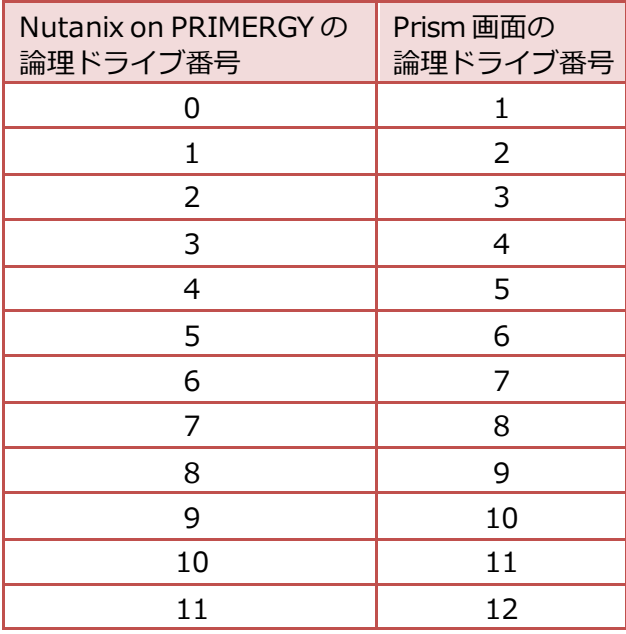

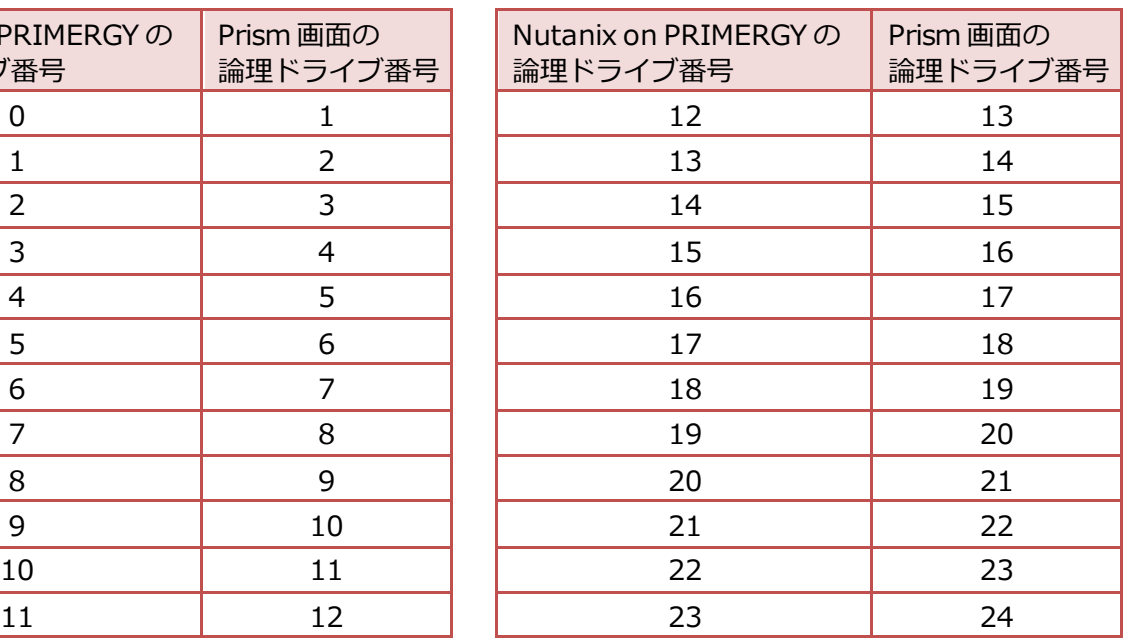